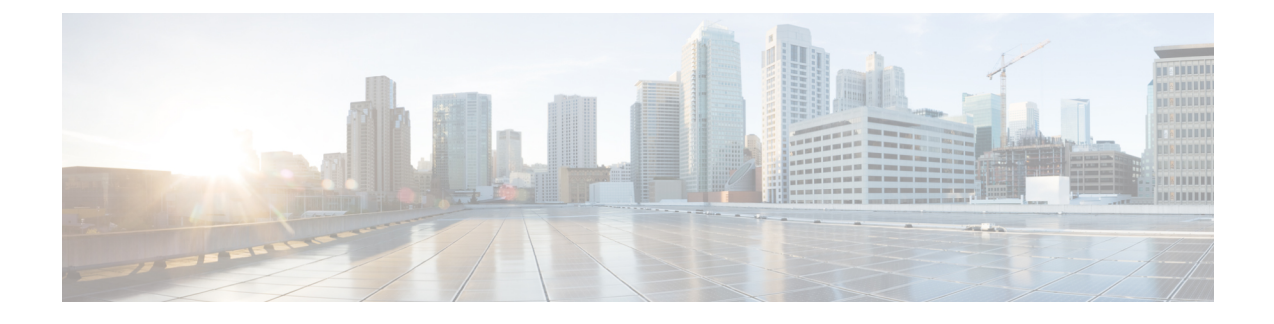

# **Node and Interface for L3Out**

- [Modifying](#page-0-0) Interfaces for L3Out, on page 1
- [Customizing](#page-2-0) SVI for L3Out, on page 3
- About Cisco [Floating](#page-11-0) L3Outs, on page 12

# <span id="page-0-0"></span>**Modifying Interfaces for L3Out**

## **Modifying Interfaces for L3Out Using the GUI**

This procedure modifies an L3Out interface.

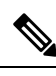

**Note** The steps for filling out the fields are not necessarily listed in the same order that you see them in the GUI.

#### **Before you begin**

- The Cisco ACI fabric is installed, the Cisco APICs are online, and the Cisco APIC cluster is formed and healthy.
- A Cisco APIC fabric administrator account is available that enables creating the necessary fabric infrastructure configurations.
- The target leaf switches are registered in the Cisco ACI fabric and available.
- Port channels are configured when port channels are used for L3Out interfaces.

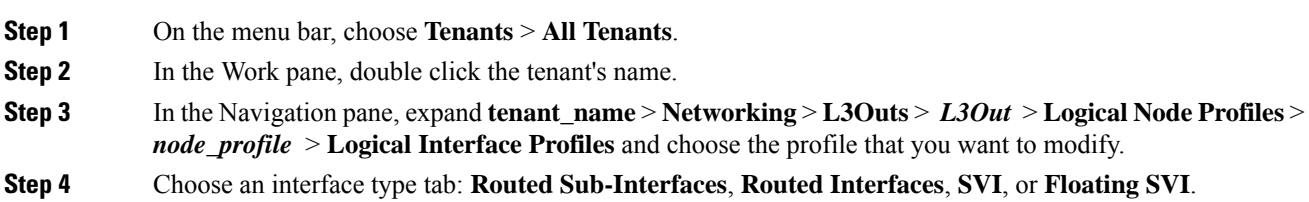

L

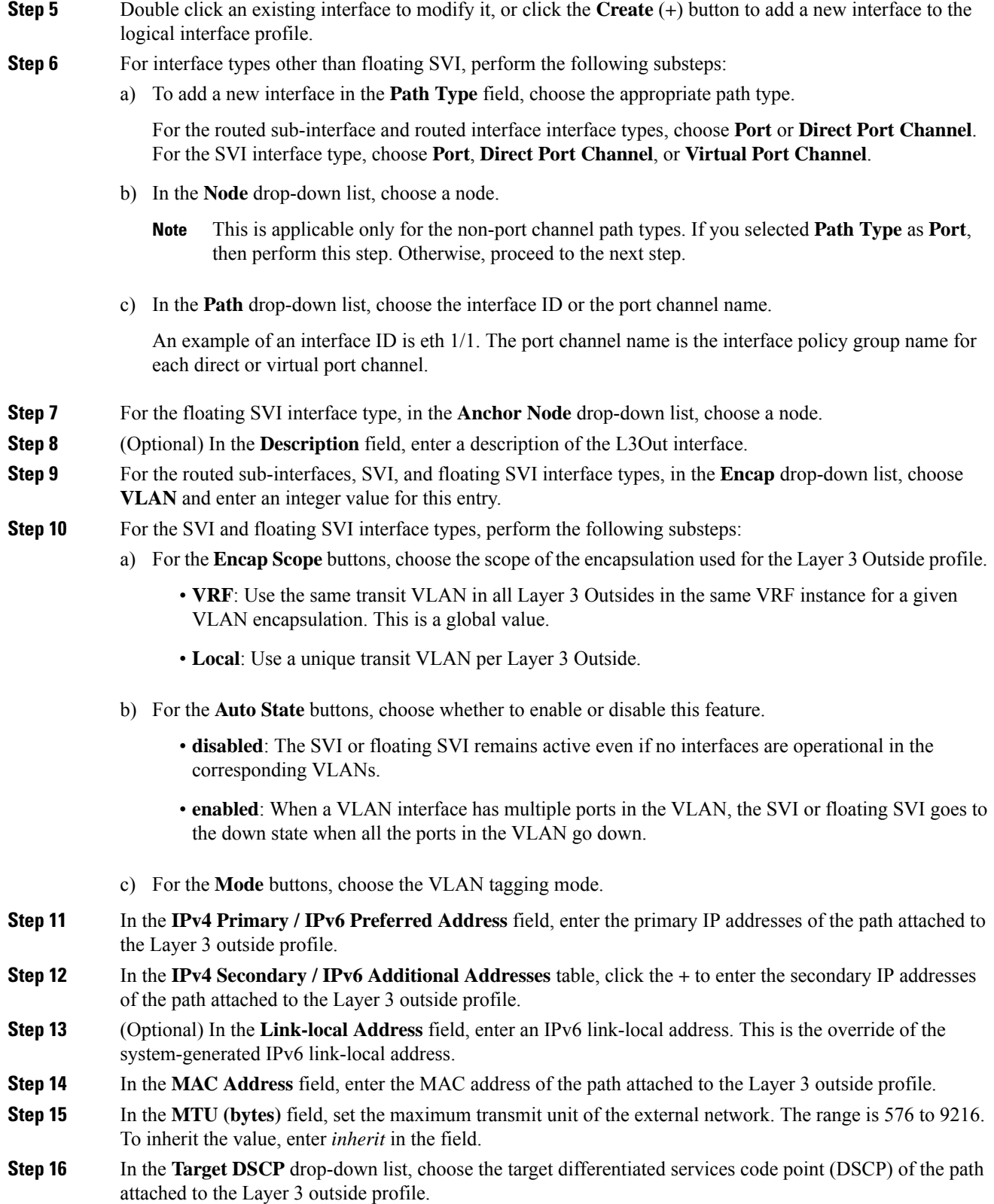

i.

П

**Step 17** Click **Submit**.

# <span id="page-2-0"></span>**Customizing SVI for L3Out**

### **SVI External Encapsulation Scope**

#### **About SVI External Encapsulation Scope**

In the context of a Layer 3 Out configuration, a switch virtual interfaces (SVI), is configured to provide connectivity between the ACI leaf switch and a router.

By default, when a single Layer 3 Out is configured with SVI interfaces, the VLAN encapsulation spans multiple nodes within the fabric. This happens because the ACI fabric configures the same bridge domain (VXLAN VNI) across all the nodes in the fabric where the Layer 3 Out SVI is deployed as long as all SVI interfaces use the same external encapsulation (SVI) as shown in the figure.

However, when different Layer 3 Outs are deployed, the ACI fabric uses different bridge domains even if they use the same external encapsulation (SVI) as shown in the figure:

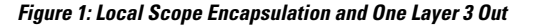

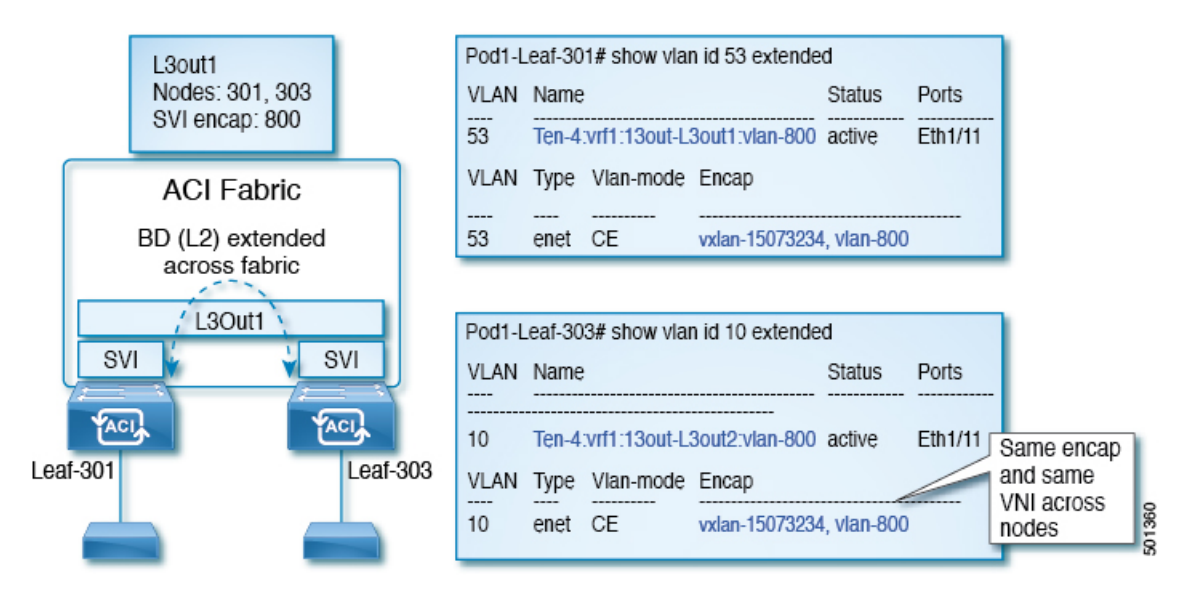

#### **Figure 2: Local Scope Encapsulation and Two Layer 3 Outs**

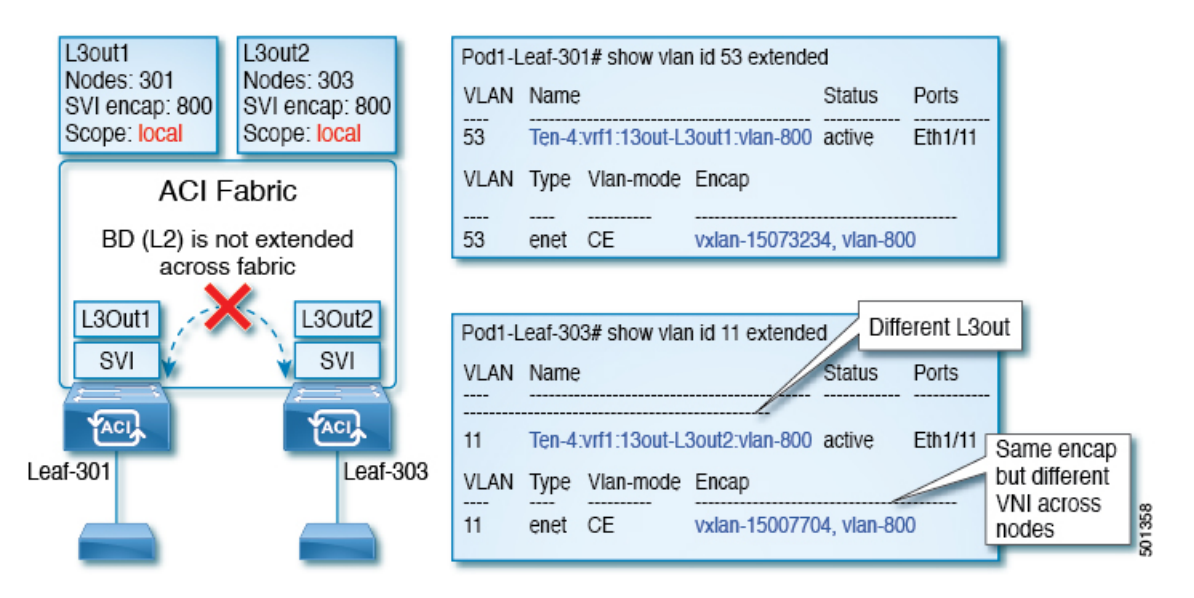

Starting with Cisco APIC release 2.3, it is now possible to choose the behavior when deploying two (or more) Layer 3 Outs using the same external encapsulation (SVI).

The encapsulation scope can now be configured as Local or VRF:

- Local scope (default): The example behavior is displayed in the figure titled *Local Scope Encapsulation and Two Layer 3 Outs*.
- VRF scope: The ACI fabric configures the same bridge domain (VXLAN VNI) across all the nodes and Layer 3 Out where the same external encapsulation (SVI) is deployed. See the example in the figure titled *VRF Scope Encapsulation and Two Layer 3 Outs*.

#### **Figure 3: VRF Scope Encapsulation and Two Layer 3 Outs**

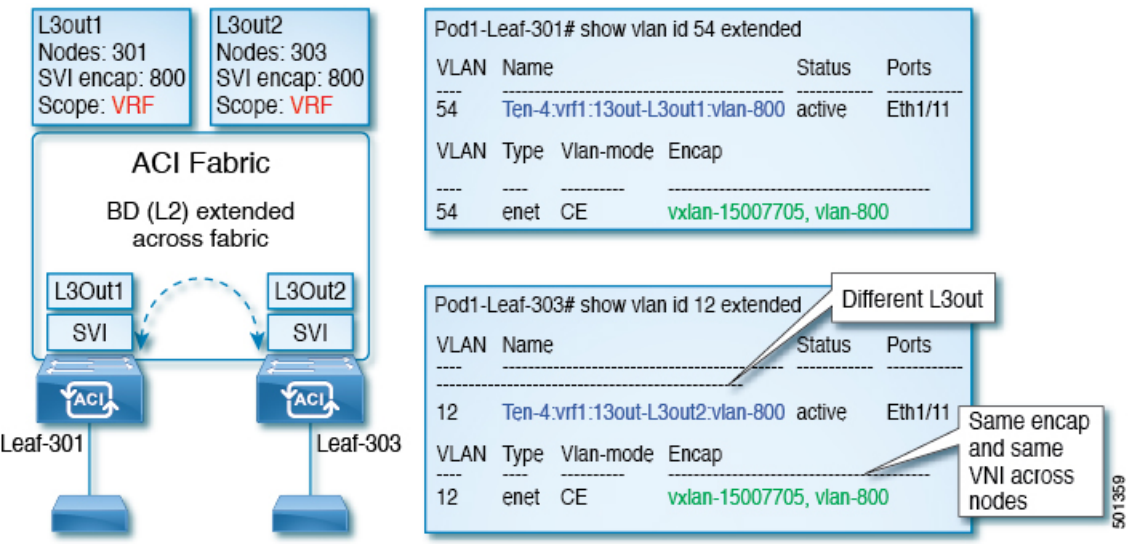

#### **Encapsulation Scope Syntax**

The options for configuring the scope of the encapsulation used for the Layer 3 Out profile are as follows:

- Ctx—The same external SVI in all Layer 3 Outs in the same VRF for a given VLAN encapsulation. This is a global value.
- **Local** —A unique external SVI per Layer 3 Out. This is the default value.

The mapping among the CLI, API, and GUI syntax is as follows:

**Table 1: Encapsulation Scope Syntax**

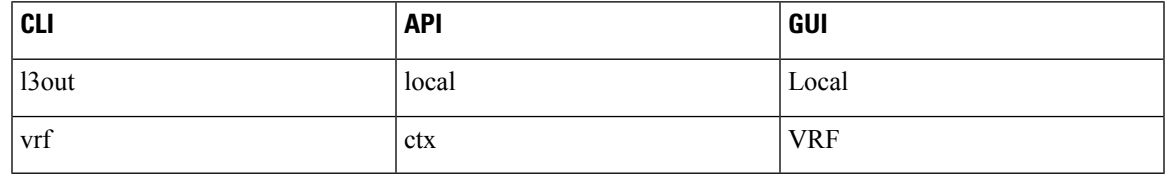

**Note**

The CLI commands to configure encapsulation scope are only supported when the VRFis configured through a named Layer 3 Out configuration.

#### **Guidelines for SVI External Encapsulation Scope**

To use SVI external encapsulation scope, follow these guidelines:

- If deploying the Layer 3 Outs on the same node, the OSPFareasin both the Layer 3 Outs must be different.
- If deploying the Layer 3 Outs on the same node, the BGP peer configured on both the Layer 3 Outs must be different.

### <span id="page-4-0"></span>**Configuring SVI External Encapsulation Scope Using the GUI**

#### **Before you begin**

- The tenant and VRF configured.
- An L3Out is configured and a logical node profile under the L3Out is configured.

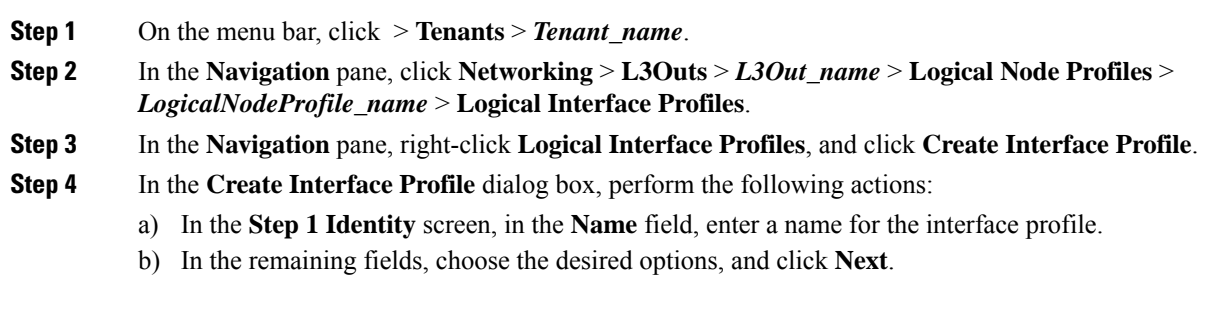

- c) In the **Step 2 Protocol Profiles** screen, choose the desired protocol profile details, and click **Next**.
- d) In the **Step 3 Interfaces** screen, click the **SVI** tab, and click the **+** icon to open the **Select SVI** dialog box.
- e) In the **Specify Interface** area, choose the desired values for the various fields.
- f) In the **Encap Scope** field, choose the desired encapsulation scope value. Click **OK**.

The default value is **Local**.

The SVI External encapsulation scope is configured in the specified interface.

### **Support for Multiple Encapsulation for L3Outs With SVI**

Prior to release 5.2(3), L3Outs configured with SVIs are limited to one VLAN encapsulation for each external bridge domain.

Beginning with release 5.2(3), support is now available for using different external VLAN encapsulations, where all of the different external encapsulation instances are treated as part of a single Layer 2 domain. An L3Out configured with multiple SVIs, each using a different encapsulation, can be grouped into a single external bridge domain. This single external bridge domain will use a single VXLAN network identifier (VNID) and will be a single broadcast domain. The SVIs configured with different encapsulations can use IP addresses in the same subnet.

#### **Grouping Multiple SVIs With Different Access Encapsulation**

The following figure shows a configuration where multiple SVIs are grouped together with different access encapsulation.

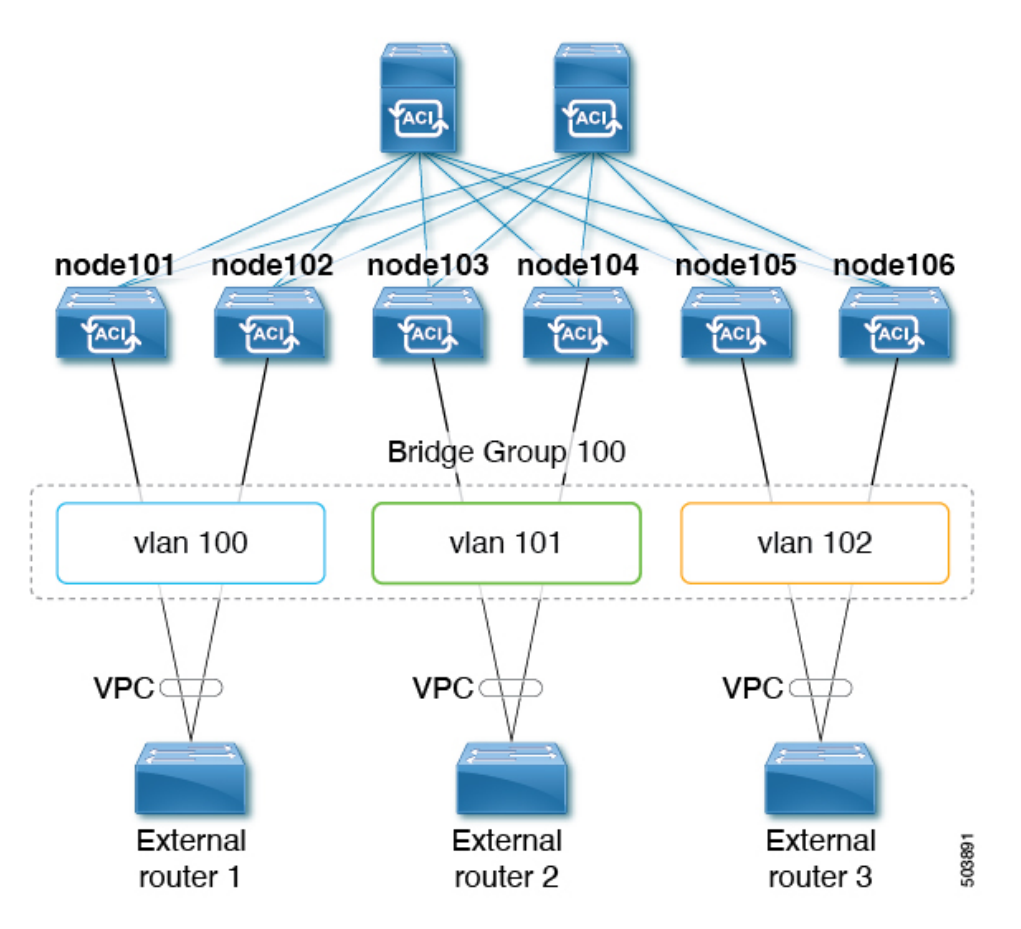

For this use case:

- The following leaf switches are VPC pairs:
	- node101 and node102
	- node103 and node104
	- node105 and node106

To configure the use case shown above, where you are grouping multiple SVIs into a Layer 2 bridge group:

- **1.** Create three regular SVIs for each VPC pair:
	- Create the regular SVI **svi-100** on leaf switches node101 and node102
	- Create the regular SVI **svi-101** on leaf switches node103 and node104
	- Create the regular SVI **svi-102** on leaf switches node105 and node106
- **2.** Configure the leaf switches with access encapsulations:
	- Configure leaf switches node101 and node102 with access encapsulation **vlan100**
	- Configure leaf switches node103 and node104 with access encapsulation **vlan101**
	- Configure leaf switches node105 and node106 with access encapsulation **vlan102**
- **3.** Group the regular SVIs **svi-100**, **svi-101**, and **svi-102** together to behave as part of a single Layer 2 broadcast domain:
	- **a.** Create a bridge domain profile.

The bridge domain profile is represented by the new MO *l3extBdProfile*

- **b.** Provide a unique name string for the bridge domain profile.
- **c.** Associate each of the regular SVIs that need to be grouped together to the same bridge domain profile. Two new MOs are available for this association: *l3extBdProfileCont* and *l3extRsBdProfile*.

#### **Guidelines and Limitations**

- Layer 2 loops are blocked by the external device/hypervisor. Loops may occur if this feature is used with external switches that rely on spanning tree protocol to prevent loops.
- The SVI will be deleted and re-added after configuring the external bridge domain profile on them.
- The external bridge domain profile is L3Out-scoped. On a node, you cannot have two different access encapsulation mappings to the same external bridge domain profile.
- Bridge domain grouping is not supported with encapsulation scope **ctx** (the **VRF** option in the APIC GUI).
- Grouped SVIs with different line encapsulation can not share any common nodes.
- If you downgrade from release 5.2(3) to a previous release where multiple encapsulation for L3Outs with SVI is not supported, the following actions will be performed on the L3Out that was configured with multiple encapsulations and/or the external bridge domain profile:
	- The new allocator used for the multiple encapsulation support (*l3extBdProfileEncapAllocator*) will be deleted
	- All external bridge domain profiles (new *l3extBdProfile* MOs) will be deleted
	- All new *l3extBdProfileCont* MOs will be deleted
	- All new *l3extRsBdProfile* MOs will be deleted

#### **Configuring Multiple Encapsulation for L3Outs With SVI Using the GUI**

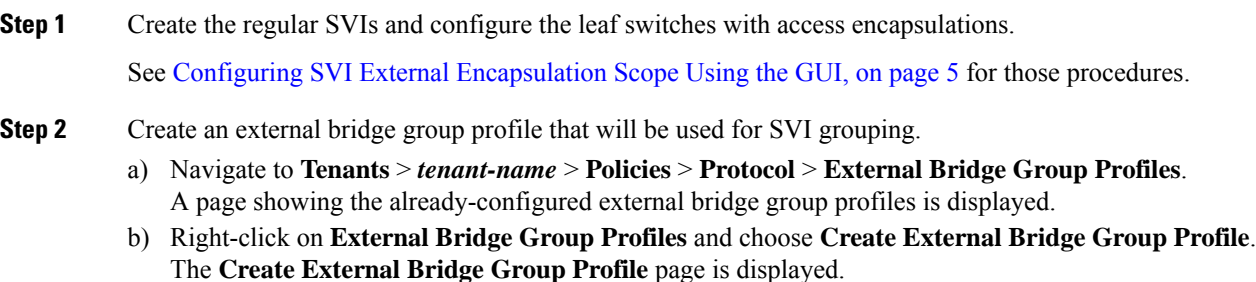

c) Enter a name for the external bridge group profile, then click **Submit**. The page showing the already-configured external bridge group profiles is updated with the new external bridge group profile.

**Step 3** Associate a regular SVI with the bridge domain profile.

a) Navigate to **Tenants** > *tenant-name* > **Networking** > **L3Outs** > *L3Out-name* > **Logical Node Profile** > *log-node-profile-name* > **Logical Interface Profile** > *log-int-profile-name*. The **General** page for this logical interface profile is displayed.

b) Click on the **SVI** tab.

- A page showing the already-configured switch virtual interfaces is displayed.
- c) Double-click on the switch virtual interface that you want to associate with the external bridge domain profile.

General information for this switch virtual interface is displayed.

- d) In the **External Bridge Group Profile** field, select the external bridge domain profile that you want to associate with this switch virtual interface.
- e) Click **Submit**.

#### **Configuring Multiple Encapsulation for L3Outs With SVI Using the CLI**

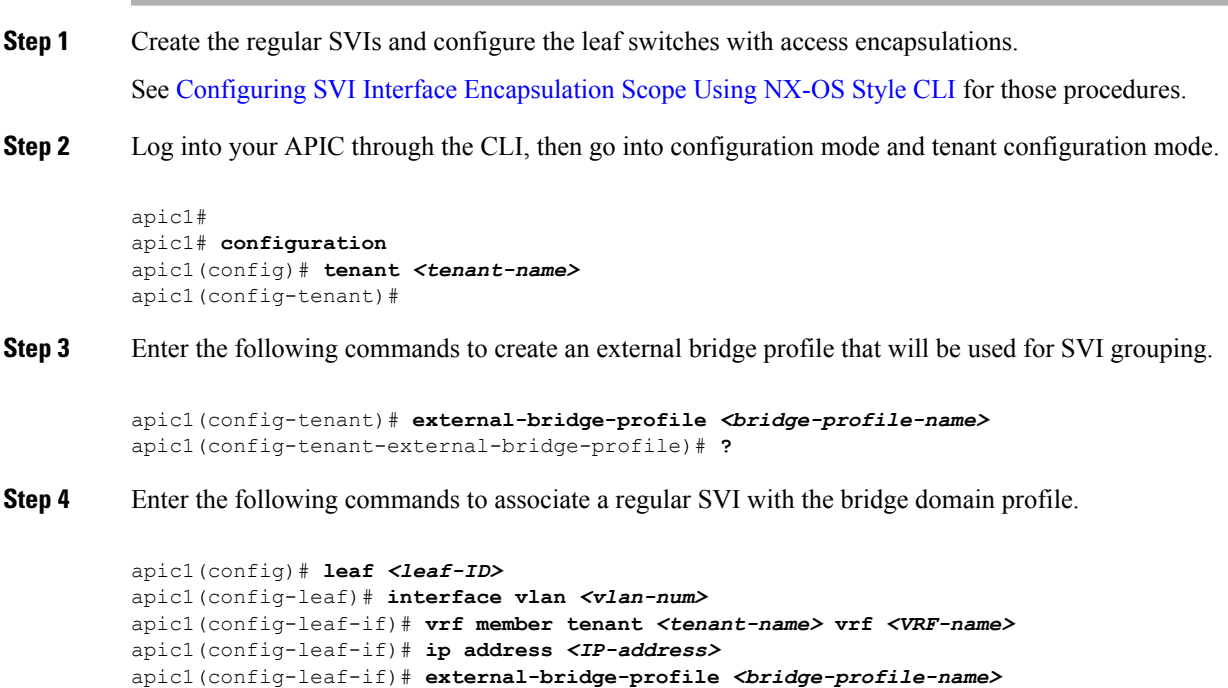

#### **Configuring Multiple Encapsulation for L3Outs With SVI Using the REST API**

#### **Procedure**

**Step 1** Create the regular SVIs and configure the leaf switches with access encapsulations.

See Configuring SVI Interface [Encapsulation](cisco-apic-layer-3-networking-configuration-guide-52x_appendix3.pdf#nameddest=unique_199) Scope Using the REST API for those procedures.

**Step 2** Enter a post such as the following example to create an external bridge profile that will be used for SVI grouping.

```
<fvTenant name="t1" dn="uni/tn-t1" >
    <l3extBdProfile name="bd100" status=""/>
</fvTenant>
```
**Step 3** Enter a post such as the following example to associate a regular SVI with the bridge domain profile.

```
<fvTenant name="t1">
    <l3extOut name="l1">
        <l3extLNodeP name="n1">
            <l3extLIfP name="i1">
                <l3extRsPathL3OutAtt encap="vlan-108"
                    tDn="topology/pod-1/paths-108/pathep-[eth1/10]"
                    ifInstT="ext-svi">
                    <l3extBdProfileCont>
                        <l3extRsBdProfile tDn="uni/tn-t1/bdprofile-bd100" status=""/
                    </l3extBdProfileCont>
                </l3extRsPathL3OutAtt>
            </l3extLIfP>
        </l3extLNodeP>
    </l3extOut>
</fvTenant>
```
**Step 4** Enter a post such as the following example to specify the separate encapsulation for floating nodes.

```
<fvTenant name="t1">
    <l3extOut name="l1">
        <l3extLNodeP name="n1">
            <l3extLIfP name="i1">
                <l3extVirtualLIfP addr="10.1.0.1/24"
                    encap="vlan-100"
                    nodeDn="topology/pod-1/node-101"
                    ifInstT="ext-svi">
                    <l3extRsDynPathAtt floatingAddr="10.1.0.100/24"
                        encap="vlan-104"
                        tDn="uni/phys-phyDom"/>
                </l3extVirtualLIfP>
            </l3extLIfP>
    </l3extOut>
</fvTenant>
```
### **SVI Auto State**

#### **About SVI Auto State**

**Note**

This feature is available in the APIC Release  $2.2(3x)$  release and going forward with APIC Release  $3.1(1)$ . It is not supported in APIC Release  $3.0(x)$ .

The Switch Virtual Interface (SVI) represents a logical interface between the bridging function and the routing function of a VLAN in the device. SVI can have members that are physical ports, direct port channels, or virtual port channels. The SVI logical interface is associated with VLANs, and the VLANs have port membership.

The SVI state does not depend on the members. The default auto state behavior for SVI in Cisco APIC is that it remains in the up state when the auto state value is disabled. This means that the SVI remains active even if no interfaces are operational in the corresponding VLAN/s.

If theSVI auto state value is changed to enabled, then it depends on the port membersin the associated VLANs. When a VLAN interface has multiple ports in the VLAN, the SVI goes to the down state when all the ports in the VLAN go down.

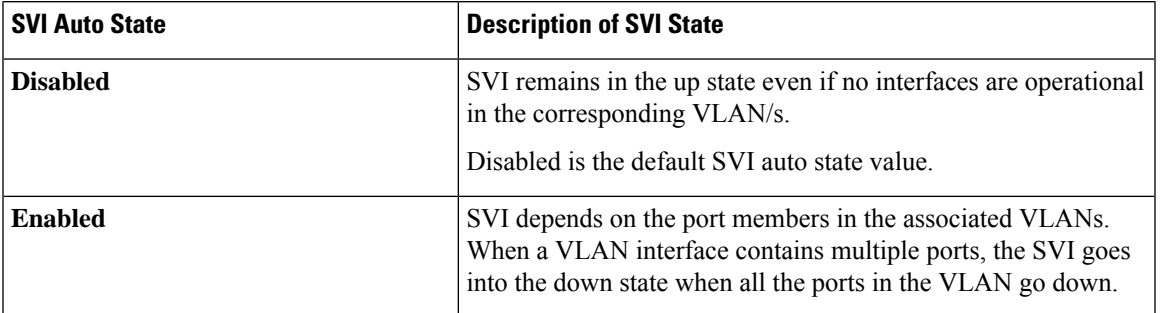

#### **Table 2: SVI Auto State**

#### **Guidelines and Limitations for SVI Auto State Behavior**

Read the following guidelines:

• When you enable or disable the auto state behavior for SVI, you configure the auto state behavior per SVI. There is no global command.

#### **Configuring SVI Auto State Using the GUI**

#### **Before you begin**

- The tenant and VRF configured.
- An L3Out is configured and a logical node profile and a logical interface profile under the L3Out is configured.

#### **Procedure**

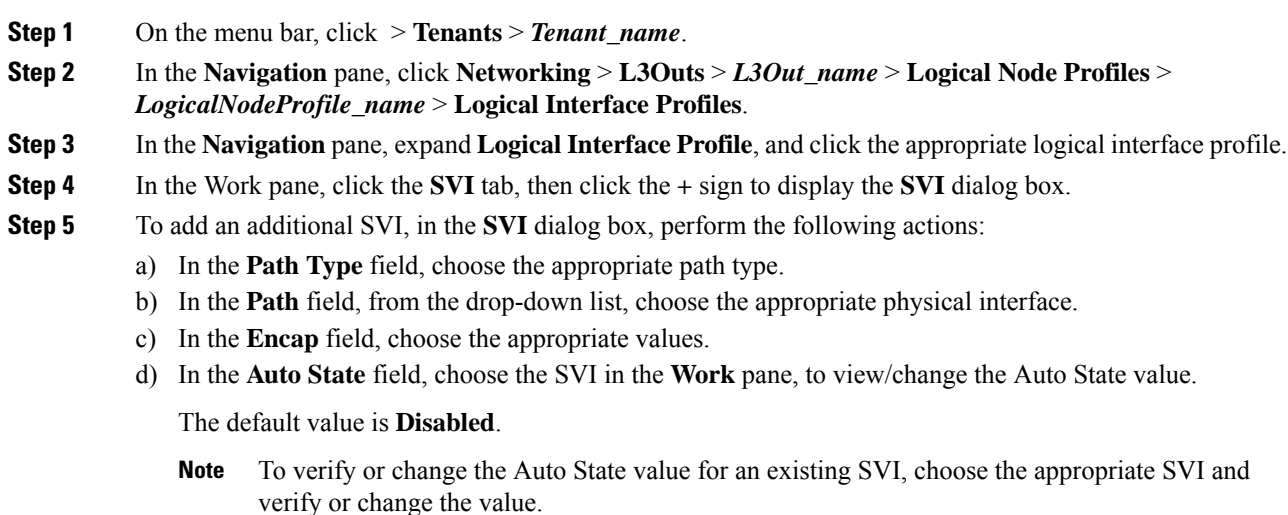

# <span id="page-11-0"></span>**About Cisco Floating L3Outs**

Beginning with the Cisco Application Policy Infrastructure Controller (APIC) release 4.2(1), you no longer need to specify multiple Layer 3 outside network connection (L3Out) logical interface paths in a virtual environment.

The floating L3Out feature enables you to configure a L3Out withoutspecifying logical interfaces. The feature saves you from having to configure multiple L3Out logical interfaces to maintain routing when virtual machines move from one host to another. Floating L3Out is supported for VMware vSphere Distributed Switch (VDS).

Beginning with the Cisco APIC release 5.0(1), physical domains are supported.

For more information, see the *Using Floating L3Out to Simplify Outside Network Connections* knowledge base article:

<https://www.cisco.com/c/en/us/td/docs/switches/datacenter/aci/apic/sw/kb/Cisco-ACI-Floating-L3Out.html>